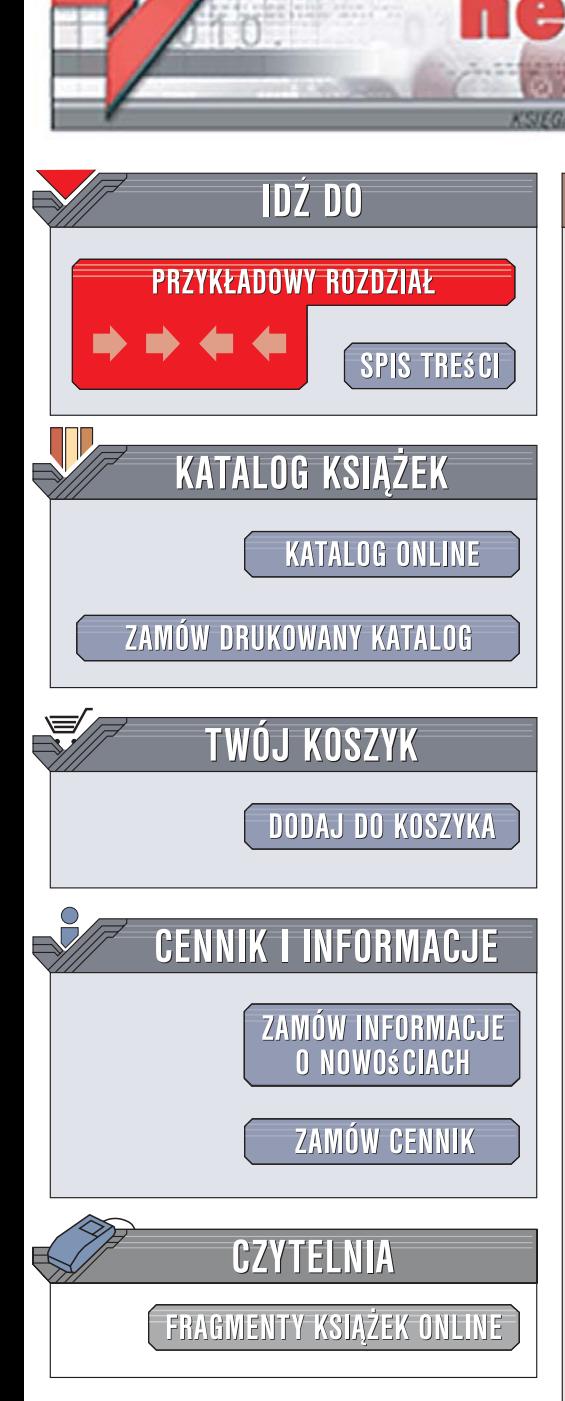

Wydawnictwo Helion ul. Kościuszki 1c 44-100 Gliwice tel. 032 230 98 63 [e-mail: helion@helion.pl](mailto:helion@helion.pl)

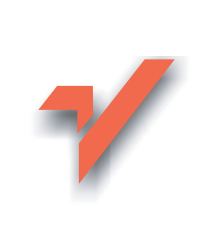

## Windows Vista PL. Instalacja i naprawa. Æwiczenia praktyczne

Autor: Bartosz Danowski ISBN: 83-246-1034-0 Format: A5, stron: 224

lion.nl

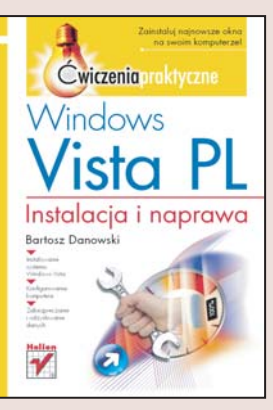

#### Zainstaluj najnowsze okna na swoim komputerze!

- Instalowanie systemu Windows Vista
- Konfigurowanie komputera
- Zabezpieczanie i odzyskiwanie danych

Wreszcie jest! Microsoft udostępnił oficjalną wersję najbardziej oczekiwanego programu ostatnich lat — systemu operacyjnego Windows Vista. Najnowsza wersja popularnych okienek zawiera mnóstwo usprawnień i udogodnień będących wynikiem wielu lat pracy tysięcy programistów. Rozbudowany i ulepszony interfejs, bardziej atrakcyjny wygląd czy nowe sposoby wyszukiwania i organizowania informacji sprawiają, że korzystanie z komputera nigdy jeszcze nie sprawiało tyle przyjemności.

Dzięki książce "Windows Vista PL. Instalacja i naprawa. Ćwiczenia praktyczne" błyskawicznie zainstalujesz nowe okna i przygotujesz je do pracy. Dowiesz się, jaki komputer jest potrzebny, aby korzystać z Visty, jakie są możliwości poszczególnych wersji tego systemu, a także jak zainstalować go na pustym dysku lub zaktualizować Windows XP. Zobaczysz, jak aktywować system, a następnie pielęgnować go, dodając aktualizacje i włączając zabezpieczenia. Nauczysz się konfigurować Vistę i instalować sterowniki potrzebne do działania komputera, a także poznasz przydatne techniki zabezpieczania danych oraz rozwiązywania rozmaitych problemów, co pozwoli Ci komfortowo korzystać z tego systemu.

- Wymagania sprzętowe systemu
- Możliwości różnych wersji Visty
- Instalowanie systemu
- Wyszukiwanie i instalowanie sterowników
- Konfigurowanie połaczenia z internetem
- Przygotowywanie komputera do pracy
- Instalowanie aktualizacji
- Zabezpieczanie komputera
- Archiwizowanie i odzyskiwanie danych

Dzięki tej książce od razu będziesz mógł cieszyć się niezwykłymi możliwościami systemu Windows Vista

# Spis treści

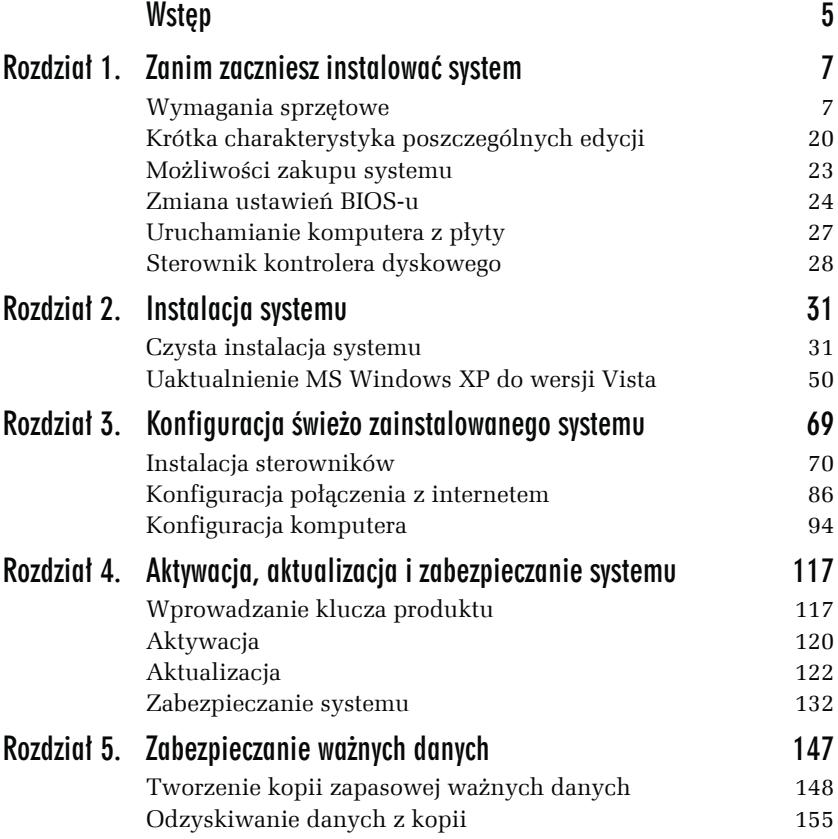

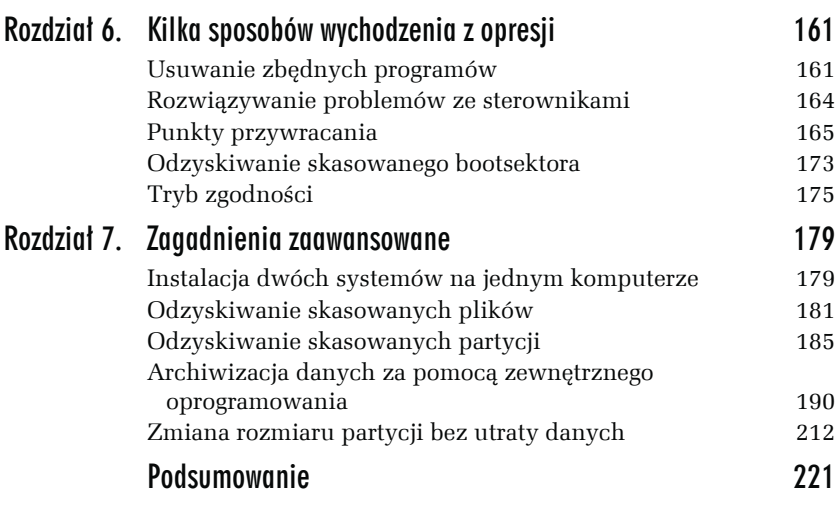

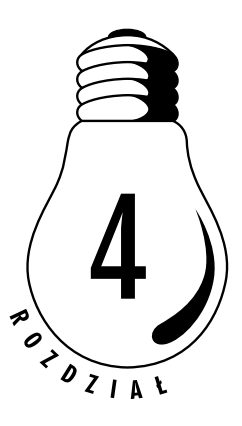

# Aktywacja, aktualizacja i zabezpieczanie systemu

System został zainstalowany oraz skonfigurowany. Teraz przyszła pora na to, aby zadbać o jego bezpieczeństwo i dokonać aktywacji. W następnych podrozdziałach opisałem wszystkie najważniejsze zagadnienia dotyczące aktywacji, aktualizacji i zabezpieczenia systemu. Koniecznie zapoznaj się z tymi opisami i dokładnie wykonaj wszystkie ćwiczenia.

## Wprowadzanie klucza produktu

W rozdziale omawiającym instalację systemu wspomniałem o tym, że Windows Vista może zostać zainstalowany bez klucza produktu. Wybierając taki sposób instalacji, musimy sami wskazać, jaką wersję Visty instalujemy, a sam klucz możemy podać w terminie do trzydziestu dni od chwili instalacji.

Należy jednak pamiętać, że po zainstalowaniu systemu musimy podać klucz zgodny z zainstalowaną wersją. Innymi słowy, po zainstalowaniu systemu w wersji *Ultimate* musimy podać klucz do wersji *Ultimate*. Podanie klucza do innej wersji skończy się zablokowaniem systemu i koniecznością ponownej instalacji.

Sam proces wprowadzania klucza produktu nie jest skomplikowany i został przeze mnie opisany w ćwiczeniu 4.1.

#### Ć WICZENIE

### 4.1 Wprowadzanie klucza produktu

Jeżeli nie zrobiłeś tego podczas instalacji systemu, w tej chwili wprowadź klucz produktu. Postępuj zgodnie z opisem zamieszczonymi w dalszej części ćwiczenia.

- **1.** Kliknij przycisk *Start*, a następnie wybierz opcję *Panel sterowania*.
- **2.** W nowym oknie kliknij opcję *Wygląd klasyczny*, a następnie odszukaj i wybierz opcję *System* — rysunek 4.1.

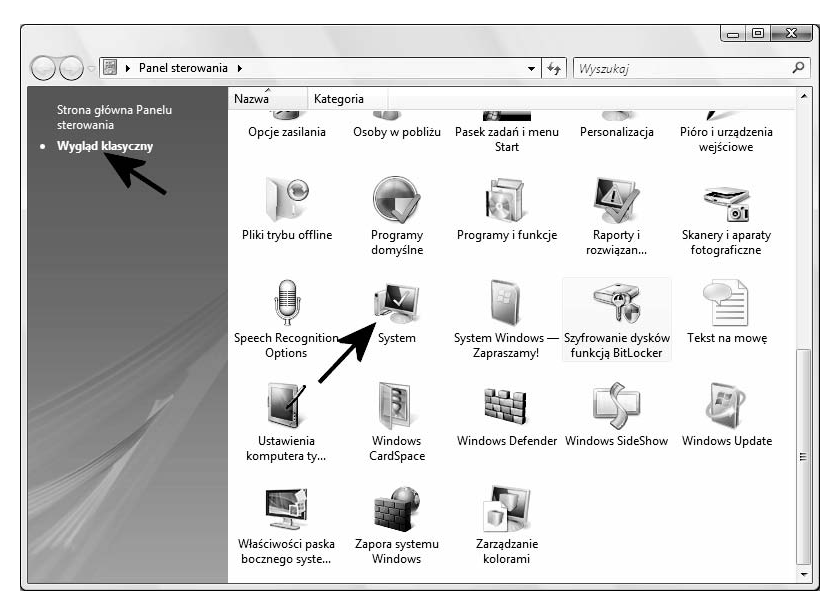

*Rysunek 4.1. Wprowadzanie klucza produktu — etap pierwszy*

- **3.** Po otwarciu się kolejnego okna odszukaj i kliknij opcję *Zmień klucz produktu* — rysunek 4.2.
- **4.** W polu *Klucz produktu* wprowadź odpowiedni numer, który znajdziesz na nalepce widocznej na obudowie Twojego komputera lub na opakowaniu płyty. Kliknij przycisk *Dalej*, aby kontynuować — rysunek 4.3.

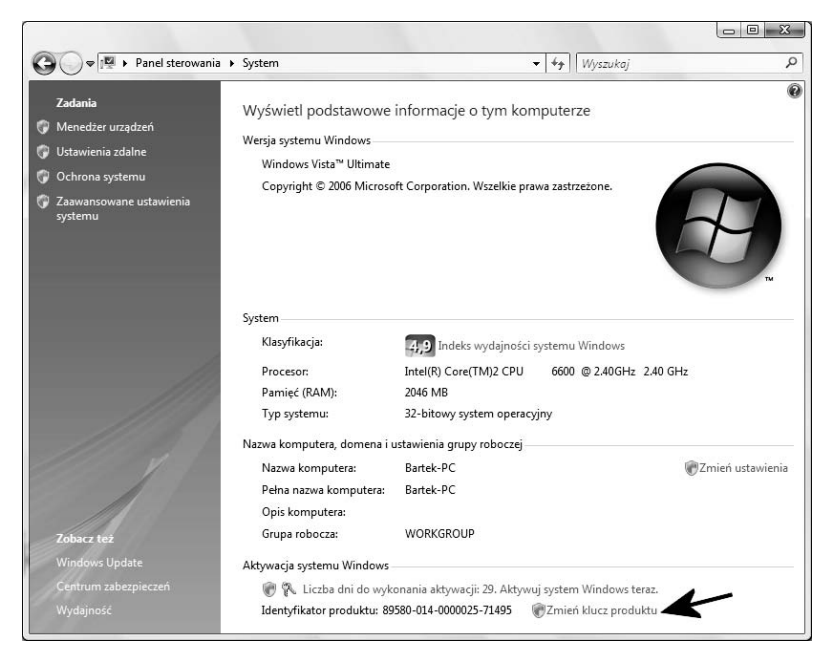

*Rysunek 4.2. Wprowadzanie klucza produktu — etap drugi*

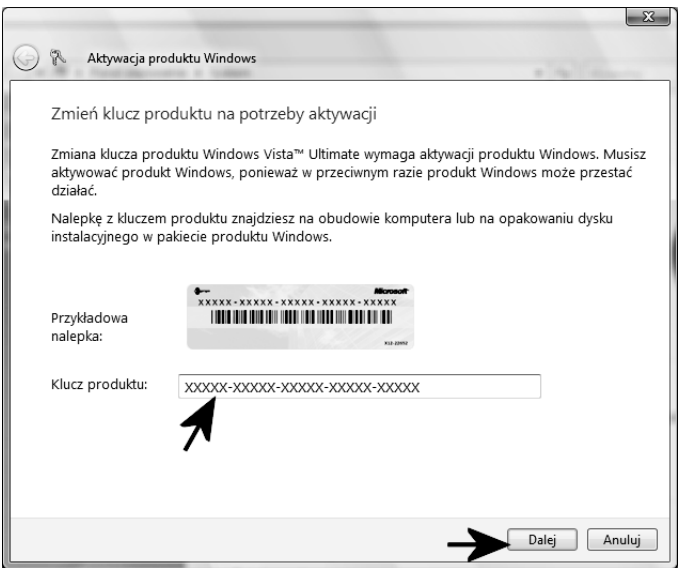

*Rysunek 4.3. Wprowadzanie klucza produktu — etap trzeci*

#### 120 Windows Vista PL. Instalacja i naprawa• Ćwiczenia praktyczne

**5.** Zaczekaj kilkanaście sekund, aż na ekranie monitora pojawi się stosowne okno z komunikatem informującym o tym, że cała operacja zakończyła się sukcesem. Warto w tym miejscu wspomnieć, że w przypadku, gdy komputer jest aktualnie połączony z internetem, wykonana zostanie również aktywacja systemu. W oknie widocznym na rysunku 4.2 w miejscu, gdzie widoczna była informacja o tym, że do chwili obowiązkowej aktywacji pozostało trzydzieści dni, pojawi się komunikat, że system został pomyślnie aktywowany.

## Aktywacja

Jeżeli podczas instalacji systemu nie dysponowałeś połączeniem z internetem, automatyczna aktywacja systemu nie odbywała się. Nic się nie martw, ten proces możesz uruchomić ręcznie w dowolnej chwili.

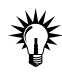

Aktywacja jest możliwa wyłącznie wtedy, gdy klucz produktu został wcześniej wpisany. Jeżeli podczas instalacji systemu nie podałeś klucza produktu, to nie uda Ci się go w tej chwili aktywować. W takim przypadku musisz wrócić i wykonać ćwiczenie 4.1.

#### Ć WICZENIE

### 4.2 Aktywacja systemu

Przeprowadź aktywację systemu. Postępuj zgodnie z poleceniami zamieszczonymi w dalszej części niniejszego ćwiczenia.

- **1.** Upewnij się, że masz aktywne połączenie z internetem.
- **2.** Kliknij przycisk *Start*, a następnie wybierz opcję *Panel sterowania*.
- **3.** W nowym oknie, widocznym na rysunku 4.4, kliknij opcję *Widok klasyczny*, a następnie odszukaj i wybierz opcję *System*.
- **4.** W nowym oknie, które jest widoczne na rysunku 4.5, kliknij opcję *Liczba dni do wykonania aktywacji 29. Aktywuj system Windows teraz*.
- **5.** Na ekranie monitora pojawi się nowe okno rysunek 4.6. Kliknij opcję *Aktywuj produkt Windows teraz w trybie online*.

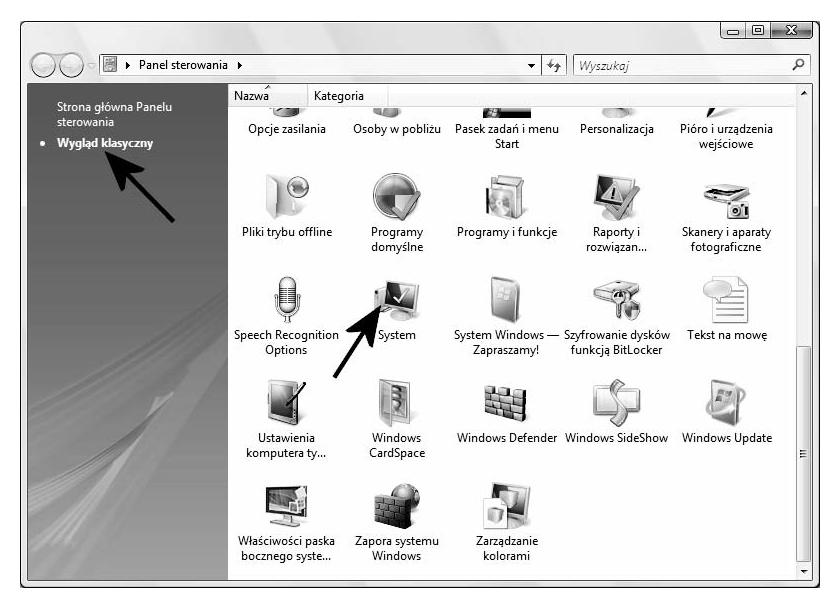

#### *Rysunek 4.4. Aktywacja systemu — etap pierwszy*

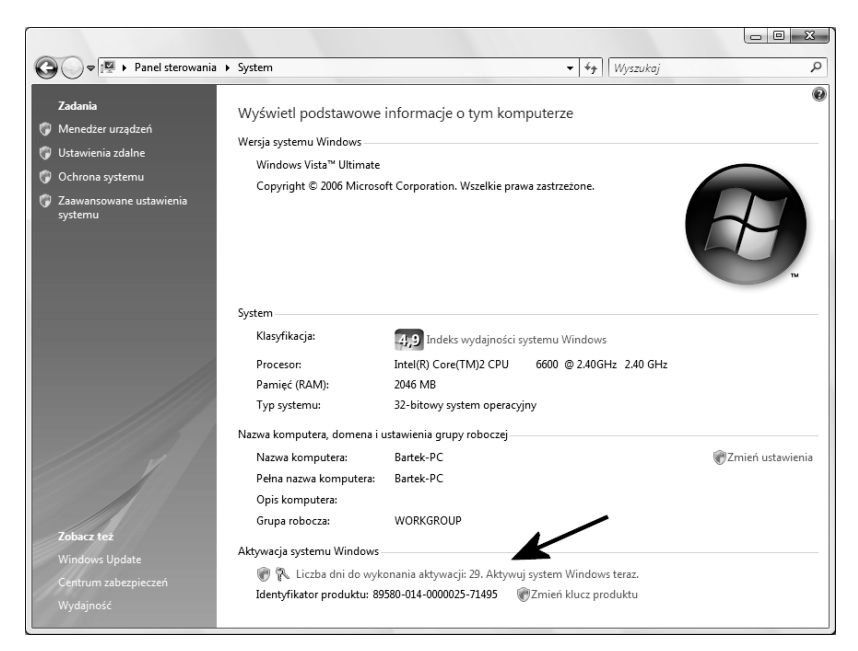

*Rysunek 4.5. Aktywacja systemu — etap drugi*

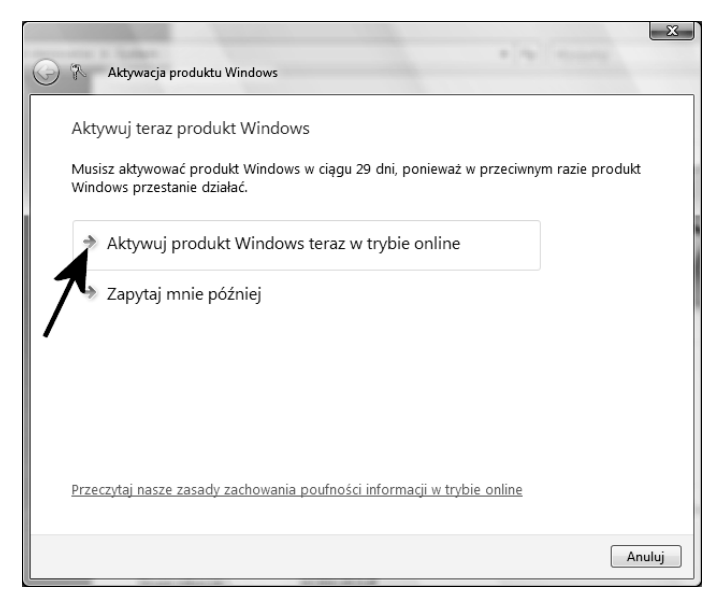

*Rysunek 4.6. Aktywacja systemu — etap trzeci*

- **6.** W tej chwili na ekranie monitora pojawi się graficzny wskaźnik postępu aktywacji, a po zakończeniu całego procesu zostaniesz powiadomiony o tym fakcie odpowiednim komunikatem.
- **7.** Po zakończeniu aktywacji w oknie z rysunku 4.5 zamiast opcji *Aktywuj produkt Windows teraz w trybie online* pojawi się informacja o tym, że system został pomyślnie aktywowany.

## Aktualizacja

W tej chwili pora zająć się aktualizacją systemu. W pierwszej kolejności warto sprawdzić domyślne ustawienia systemu. Co prawda powinny być one włączone, ale podczas instalacji Visty istnieje możliwość ich wyłączenia. Dlatego warto jednak sprawdzić, czy wszystko jest ustawione, jak należy. Dzięki temu system sam będzie pobierał z internetu odpowiednie łaty (oczywiście pod warunkiem, że dysponujesz połączeniem z internetem).

#### Ć WICZENIE

## 4.3 Konfiguracja aktualizacji automatycznych

Sprawdź domyślne ustawienia aktualizacji automatycznych, a w razie potrzeby wprowadź odpowiednie zmiany. Postępuj zgodnie z poleceniami zamieszczonymi w dalszej części niniejszego ćwiczenia.

- **1.** Kliknij przycisk *Start*, a następnie odszukaj i wybierz opcję *Panel sterowania*.
- **2.** W nowym oknie, które jest widoczne na rysunku 4.7, kliknij opcję *Wygląd klasyczny*, a następnie *Centrum zabezpieczeń*.

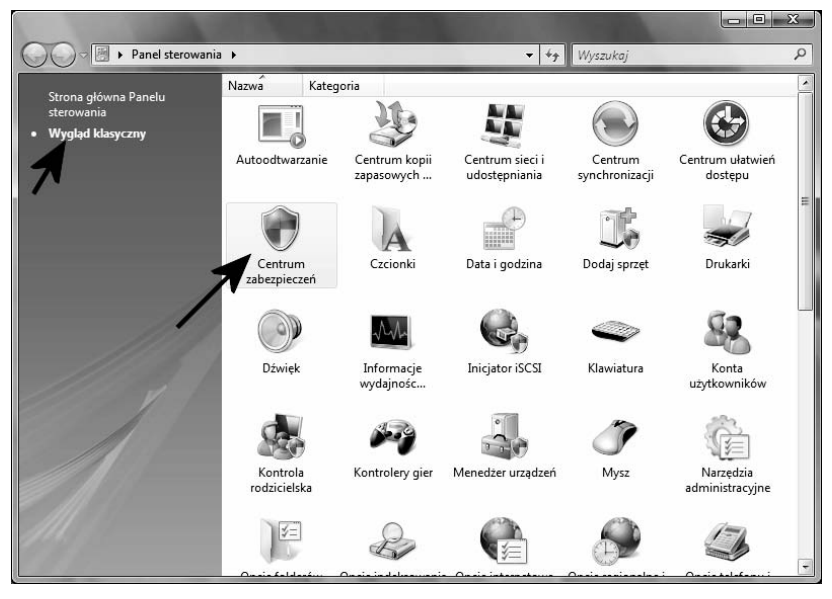

*Rysunek 4.7. Zmiana ustawień aktualizacji automatycznych — etap pierwszy*

- **3.** Rysunek 4.8 przedstawia następne okno, w którym zebrano informacje na temat zabezpieczeń komputera. W przypadku MS Windows Vista w Centrum zabezpieczeń mamy cztery główne pozycje:
	- □ *Zapora* czyli systemowy firewall,
	- T *Automatycznie aktualizacje* czyli opcje związanie z automatycznym pobieraniem poprawek z internetu,

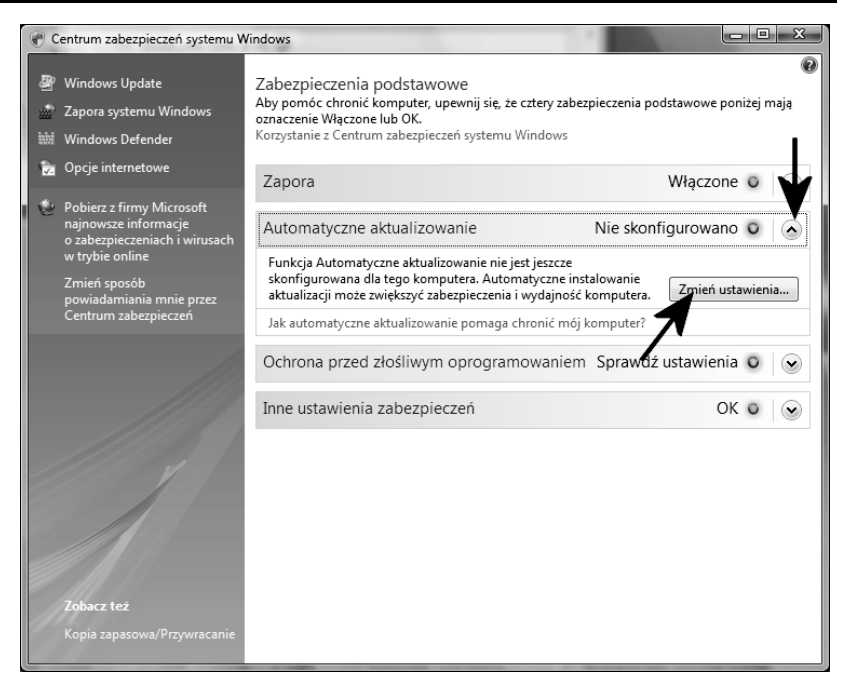

*Rysunek 4.8. Zmiana ustawień aktualizacji automatycznych — etap drugi*

- T *Ochrona przed złośliwym oprogramowaniem* czyli specjalne funkcje wykrywające konie trojańskie i inne niebezpieczne programy,
- T *Inne ustawienia zabezpieczeń*.

Jeżeli funkcja działa poprawnie, to tło widoczne pod nazwą ma kolor zielony, a po prawej stronie widać napis *Włączone*. Natomiast w przypadku elementów, które nie działają (w moim przypadku nie działają *Aktualizacje automatyczne*), kolor tła jest żółty i z prawej strony widać napis *Nie skonfigurowano*.

Aby zmienić ustawienia *Aktualizacji automatycznych*, kliknij lewym klawiszem mały przycisk strzałki skierowanej w dół, a następnie przycisk *Zmień ustawienia*.

**4.** Po pojawieniu się okienka, które jest widoczne na rysunku 4.9, kliknij opcję *Zainstaluj aktualizacje automatyczne (zalecane)*. W oknie widocznym na rysunku 4.8 kolor tła pod opcją *Aktualizacje automatyczne* zmieni się na zielony, a z prawej strony pojawi się napis *Włączone*.

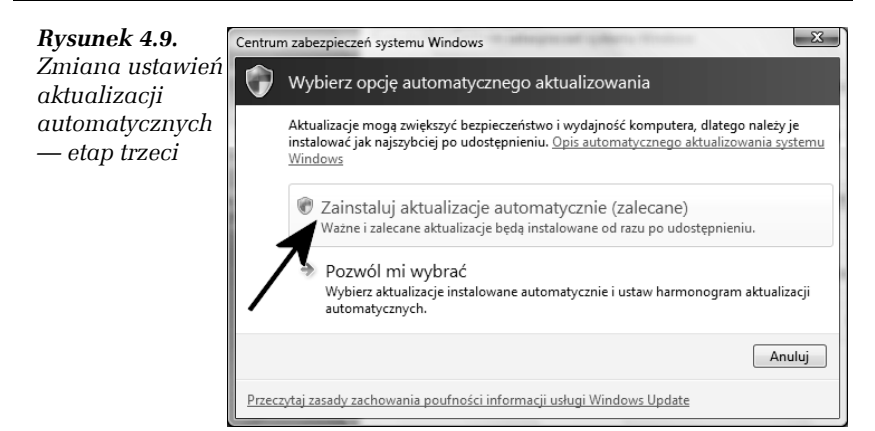

**5.** Wróć do okna *Panelu sterowania*, odszukaj i dwukrotnie kliknij ikonę *Windows Update* — rysunek 4.10.

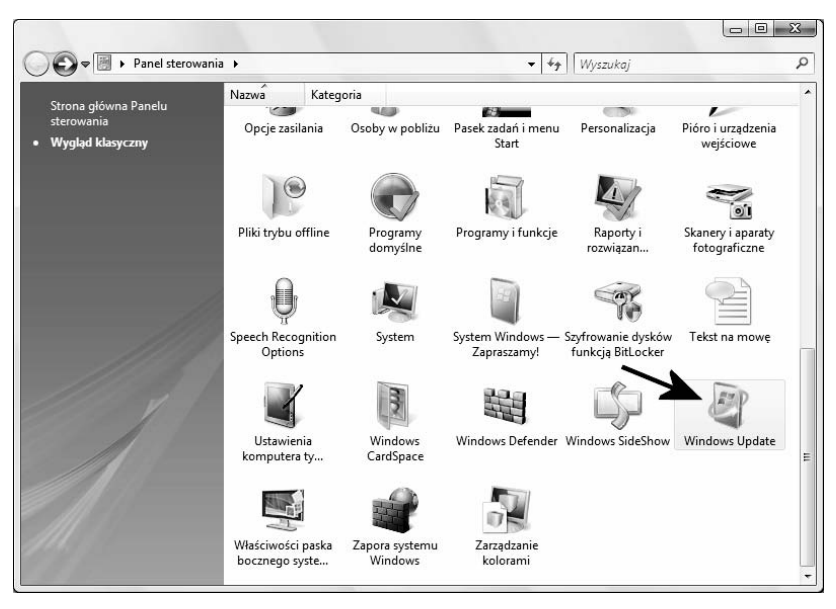

*Rysunek 4.10. Zmiana ustawień aktualizacji automatycznych — etap czwarty*

**6.** W oknie widocznym na rysunku 4.11 kliknij opcję *Zmień ustawienia*.

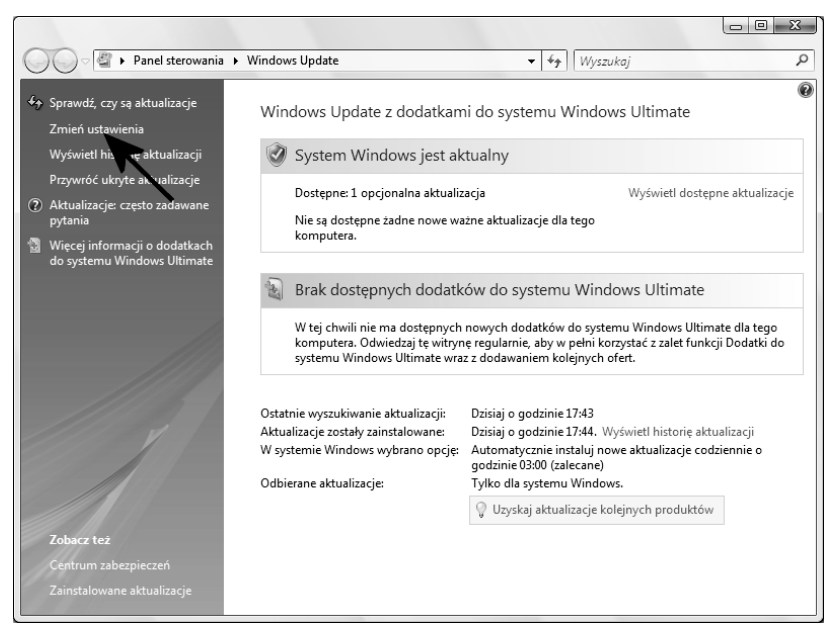

*Rysunek 4.11. Zmiana ustawień aktualizacji automatycznych — etap piąty*

- **7.** Kliknij opcję *Zainstaluj aktualizacje automatycznie (zalecane)* — rysunek 4.12. W polu widocznym poniżej ustaw wartość *Codziennie* i określ godzinę, o której system ma sprawdzać dostępność aktualizacji. Częstotliwość aktualizacji powinna być dopasowana do sposobu pracy Twojego komputera. Na przykład ja swojego peceta nie wyłączam na noc i stąd chcę, aby aktualizacje były pobierane nocą, kiedy śpię. Jeżeli jednak Twój komputer nie jest włączony w nocy, to tak dobierz godzinę, aby odpowiadała ona czasowi pracy peceta. Dodatkowo włącz opcję *Uwzględnij zalecane aktualizacje podczas pobierania, instalowania lub powiadamiania mnie o aktualizacjach*. Po wprowadzeniu wszystkich zmian kliknij przycisk *OK*.
- **8.** W tej chwili powinieneś wrócić do głównego okna usługi Windows Update — rysunek 4.13. Na tym możesz zakończyć proces konfiguracji.

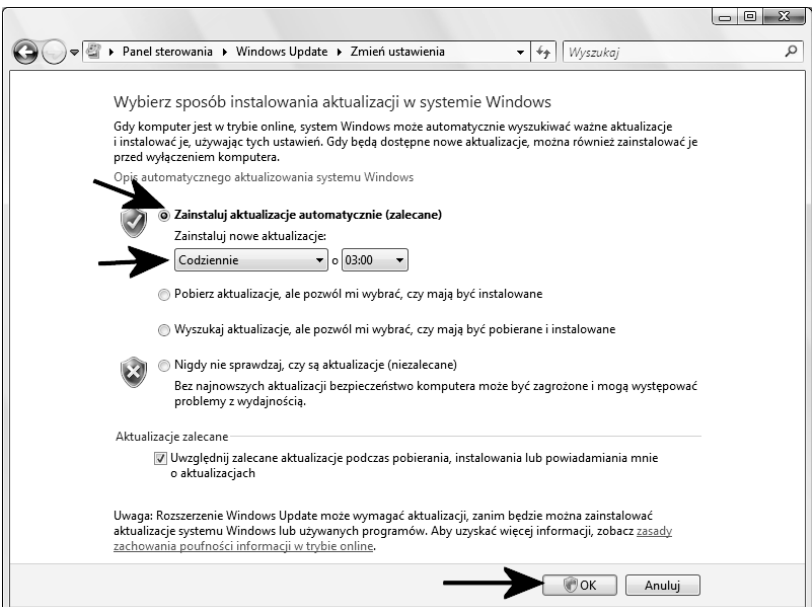

*Rysunek 4.12. Zmiana ustawień aktualizacji automatycznych — etap szósty*

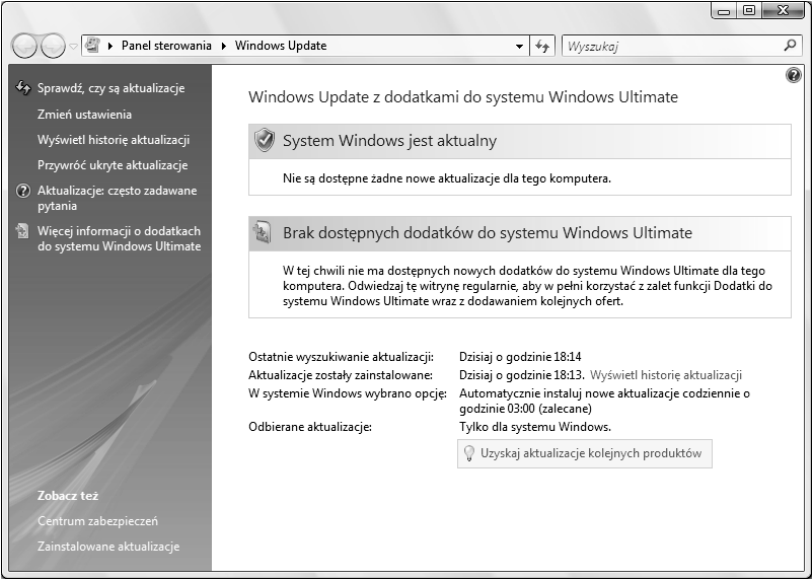

*Rysunek 4.13. Zmiana ustawień aktualizacji automatycznych — etap siódmy*

Po wykonaniu ćwiczenia 4.3 system sam o określonej porze będzie łączył się z serwerem firmy Microsoft i sprawdzał dostępność poprawek i aktualizacji. Jeżeli łaty zostaną wykryte, Vista automatycznie je ściągnie i zainstaluje. Podczas pobierania i instalacji łatek na pasku *Start* obok zegara systemowego będzie widoczna specjalna ikona — rysunek 4.14. Od czasu do czasu konieczny może być restart komputera, ale w razie konieczności zostaniesz o tym poinformowany.

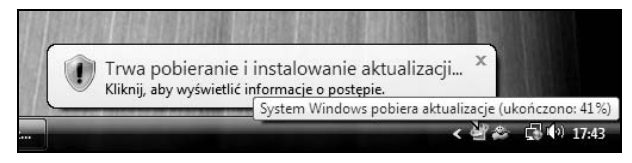

*Rysunek 4.14. Podczas pobierania aktualizacji na pasku Start będzie widoczna odpowiednie ikona. Po umieszczeniu kursora nad ikoną pojawią się dokładniejsze informacje*

W przypadku, gdy nie dysponujesz połączeniem z internetem, warto poznać możliwości ręcznej aktualizacji systemu. Całą procedurę opisałem w kolejnym ćwiczeniu 4.4.

#### Ć WICZENIE

### 4.4 Ręczna aktualizacia systemu

Korzystając z ręcznej aktualizacji systemu, spróbuj pobrać poprawki i je zainstalować. Postępuj zgodnie z poleceniami zamieszczonymi w niniejszym ćwiczeniu.

- **1.** Nawiąż połączenie z internetem.
- **2.** Kliknij przycisk *Start*, a następnie odszukaj i wybierz opcję *Panel sterowania*.
- **3.** W nowym oknie kliknij opcję *Widok klasyczny*, a następnie dwukrotnie kliknij ikonę *Windows Update*.
- **4.** Po pojawieniu się okna, które jest widoczne na rysunku 4.15, kliknij opcję *Sprawdź, czy są aktualizacje*. Spokojnie zaczekaj, aż system nawiąże połączenie ze stroną firmy Microsoft i sprawdzi, jakie poprawki są dostępne.

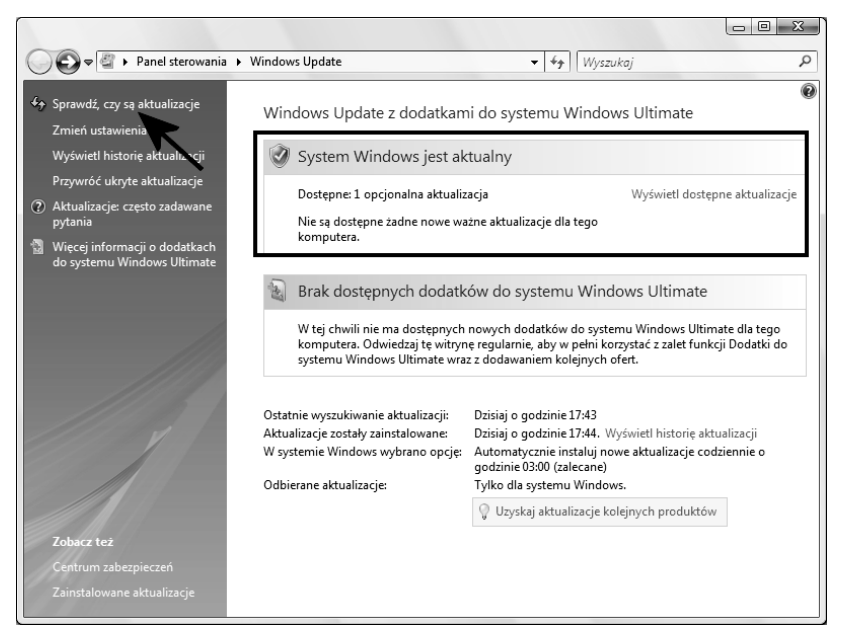

*Rysunek 4.15. Ręczna aktualizacja — etap pierwszy*

- **5.** Po zakończeniu sprawdzania kliknij opcję *Wyświetl dostępne aktualizacje*. Na ekranie monitora pojawi się lista poprawek i aktualizacji, które są dostępne do pobrania — rysunek 4.16. Musisz zaznaczyć na liście te aktualizacje, które chcesz pobrać — wystarczy, że klikniesz mały kwadracik widoczny przed nazwą. Po skompletowaniu aktualizacji kliknij przycisk *Zainstaluj*.
- **6.** W tej chwili rozpocznie się pobieranie odpowiednich poprawek, a następnie ich instalacja. Postęp całej operacji będziesz mógł śledzić w oknie widocznym na rysunku 4.17.
- **7.** Po zakończeniu pobierania aktualizacji na ekranie monitora pojawi się odpowiedni komunikat — rysunek 4.18.
- **8.** Bardzo ciekawą funkcją jest możliwość sprawdzenia historii aktualizacji. W tym celu w oknie widocznym na rysunku 4.18 należy kliknąć opcję *Wyświetl historię aktualizacji*. Na rysunku 4.19 widać wykaz dotychczasowych aktualizacji mojego systemu.

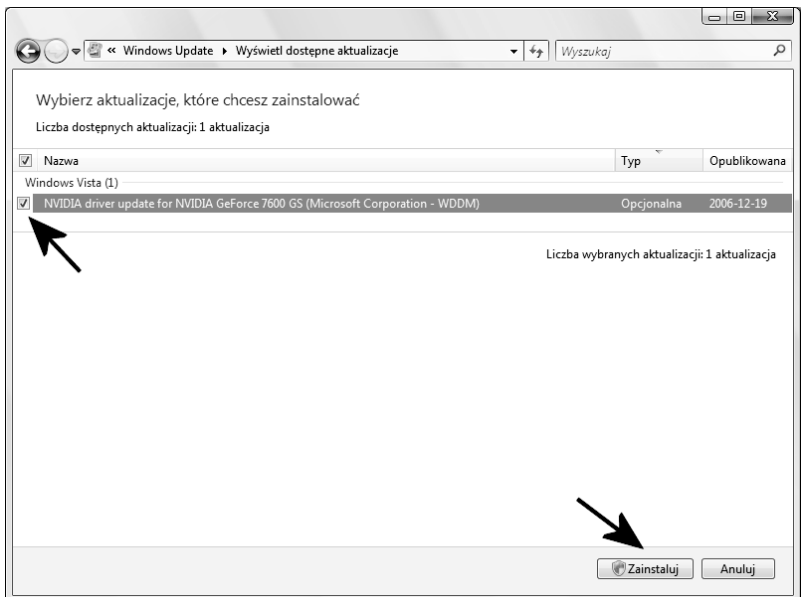

*Rysunek 4.16. Ręczna aktualizacja — etap drugi*

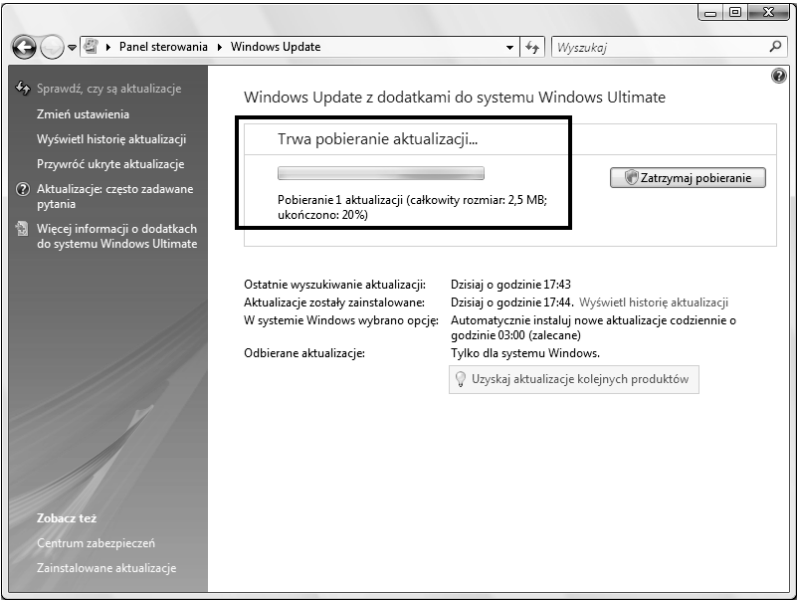

*Rysunek 4.17. Ręczna aktualizacja — etap trzeci*

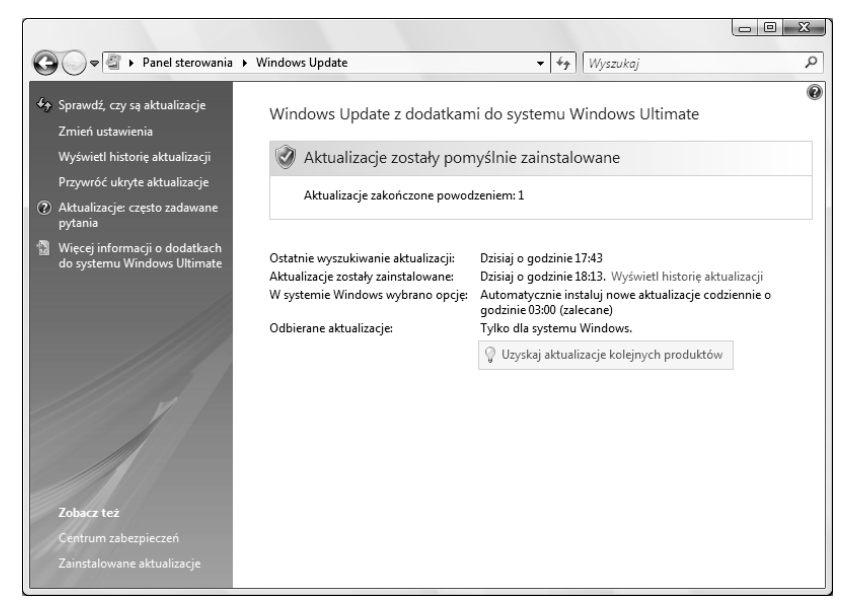

#### *Rysunek 4.18. Ręczna aktualizacja — etap czwarty*

|                                                                                                    |                      |            | $23 -$<br>$\Box$ e |
|----------------------------------------------------------------------------------------------------|----------------------|------------|--------------------|
| « Windows Update > Wyświetl historię aktualizacji                                                                                                    | Wyszukaj<br>$+$<br>▾ |            | Q                  |
| Przeglądanie historii aktualizacji                                                                                                    |                      |            |                    |
| Upewnij się, że wszystkie ważne aktualizacje zostały pomyślnie zainstalowane. Aby usunąć aktualizację, przejdź do sekcji Zainstalowane<br>aktualizacje. |                      |            |                    |
| Rozwiązywanie problemów z instalowaniem aktualizacji                                                                                                    |                      |            |                    |
| Nazwa                                                                                                    | Stan                 | Typ        | Data instalacji    |
| NVIDIA driver update for NVIDIA GeForce 7600 GS (Microsoft Corporation - WDDM)                                                                          | Powodzenie           | Opcjonalna | 2007-01-22         |
| Definition Update for Windows Defender - KB915597 (Definition 1.14.2035.5)                                                                              | Powodzenie           | Ważna      | 2007-01-22         |
| Aktualizacja definicji programu Windows Mail [styczeń 2007] (KB905866)                                                                                  | Powodzenie           | Zalecana   | 2007-01-22         |
| Narzędzie Windows do usuwania złośliwego oprogramowania - 01/2007 (KB890830)                                                                            | Powodzenie           | Ważna      | 2007-01-22         |
|                                                                                                    |                      |            |                    |
|                                                                                                    |                      |            | OK                 |

*Rysunek 4.19. Ręczna aktualizacja — etap piąty*

## Zabezpieczanie systemu

Dbanie o aktualizację systemu to jedynie początek tego, co musisz zrobić, aby zadbać o bezpieczeństwo systemu. Bezwzględnie należy zainstalować program antywirusowy, włączyć wbudowanego w system firewalla oraz oprogramowanie do ochrony przed koniami trojańskimi.

## Ochrona antywirusowa

W niniejszym podrozdziale opisałem, w jaki sposób możesz się zabezpieczyć za pomocą darmowego oprogramowania antywirusowego. Rozwiązanie to jest idealnym wyjściem dla wszystkich użytkowników domowych i pozwala na zaoszczędzenie nawet kilkuset złotych.

W dalszym opisie skorzystałem z darmowego programu Avast Antyvirus Home — *http://www.avast.com*. Oczywiście na rynku dostępne są również inne darmowe programy antywirusowe. Poniżej zamieściłem kilka innych propozycji.

- T AVG Anti-Virus Free Edition *http://www.grisoft.com*,
- T AOL Active Virus Shield *http://www.activevirusshield.com*.

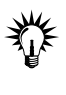

Dobierając program antywirusowy dla systemu MS Windows Vista, sprawdź, czy jest on zgodny z nową wersją okienek. Unikaj stosowania programów antywirusowych dla systemów MS Windows XP.

#### Ć WICZENIE

## 4.5 Instalacja oprogramowania antywirusowego

Zainstaluj i skonfiguruj program antywirusowy. Postępuj zgodnie z poleceniami zamieszczonymi w dalszej części ćwiczenia.

- **1.** Ze strony *http://www.avast.com/eng/download-avast-home.html* pobierz program Avast Antyvirus Home — rysunek 4.20. Pamiętaj, że dostępna jest polska wersja omawianej aplikacji.
- **2.** Następnie przejdź na stronę *http://www.avast.com/i\_kat\_207.php*, wypełnij i wyślij formularz rejestracyjny. Pamiętaj o tym, aby podać prawdziwy adres e-mail, bo na niego zostanie wysłany klucz produktu.

| http://www.avast.com/eng/download-avast-home.html                |                 | Live Search<br>$+$<br>$\times$<br>۰                                                        |  |
|------------------------------------------------------------------|-----------------|--------------------------------------------------------------------------------------------|--|
| $\frac{1}{2}$<br>Free antivirus - avast! 4 Home Edition Download |                 | A ▼ A ▼ Marzędzia ▼ Strona ▼ Aarzędzia ▼                                                   |  |
| Free registration for home,<br>non-commercial users here.        |                 |                                                                                            |  |
|                                                                  | <b>Download</b> | <b>Download avast! 4 Home Edition</b><br>avast! 4 Home - English version (length 12.71 MB) |  |
| <b>Download - Programs</b>                                       | <b>Download</b> | avast! 4 Home - Bulgarian version (length 12.55 MB)                                        |  |
| avast! 4 Professional                                            | <b>Download</b> | avast! 4 Home - Catalan version (length 12.52 MB)                                          |  |
| avast! BART CD                                                   | <b>Download</b> | avast! 4 Home - Chinese (Simplified) version (length 12.36 MB)                             |  |
| avast! 4 Server Edition                                          | Download        | avast! 4 Home - Chinese (Traditional) version (length 12.36 MB)                            |  |
| avast! 4 SBS Edition<br>avast! ADNM                              | <b>Download</b> | avast! 4 Home - Czech version (length 12.55 MB)                                            |  |
| avast! for Linux Server                                          | <b>Download</b> | avast! 4 Home - Danish version (length 12.53 MB)                                           |  |
| avast! for Linux Edition                                         | <b>Download</b> | avast! 4 Home - Dutch version (length 12.52 MB)                                            |  |
| avast! 4 Home                                                    | <b>Download</b> | avast! 4 Home - Finnish version (length 12.53 MB)                                          |  |
| avast! for Kerio                                                 | <b>Download</b> | avast! 4 Home - French version (length 12.82 MB)                                           |  |
| avast! PDA Edition                                               | <b>Download</b> | avast! 4 Home - German version (length 12.52 MB)                                           |  |
| avast! Virus Cleaner Free                                        | Download        | avast! 4 Home - Greek version (length 12.53 MB)                                            |  |
| AVAST32 3.0                                                      | <b>Download</b> | avast! 4 Home - Hungarian version (length 12.56 MB)                                        |  |
| Documentation                                                    | <b>Download</b> | avast! 4 Home - Italian version (length 12.54 MB)                                          |  |
| Avast! 7.7 for DOS                                               | <b>Download</b> | avast! 4 Home - Japanese version (length 12.56 MB)                                         |  |
| avast! uninstall utility                                         | <b>Download</b> | avast! 4 Home - Korean version (length 12.52 MB)                                           |  |
| <b>Download</b>                                                  | Download        | avast! 4 Home - Malay version (length 12.52 MB)                                            |  |
| Programs                                                         | <b>Download</b> | avast! 4 Home - Norwegian version (length 12.52 MB)                                        |  |
| Updates                                                          | Download        | avast! 4 Home - Polish version (length 12.81 MB)                                           |  |
| Beta Software                                                    | <b>Download</b> | avast! 4 Home - Portuguese (Brasil) version (length 12.54 MB)                              |  |
| avast! 4 Skins                                                   | <b>Download</b> | avast! 4 Home - Romanian version (length 12.54 MB)                                         |  |
| avast! 4 Datasheets                                              | <b>Download</b> | avast! 4 Home - Russian version (length 12.74 MB)                                          |  |
| avast32 Documentation                                            | <b>Download</b> | avast! 4 Home - Serbian version (length 12.79 MB)                                          |  |
| <b>Awards - Home Edition</b>                                     | <b>Download</b> | avast! 4 Home - Slovak version (length 12.56 MB)                                           |  |
| SOFTPLATZ.COM                                                    | <b>Download</b> | avast! 4 Home - Slovenian version (length 12.52 MB)                                        |  |
|                                                                  | <b>Download</b> | avast! 4 Home - Spanish version (length 12.76 MB)                                          |  |
|                                                                  | <b>Download</b> | avast! 4 Home - Swedish version (length 12.52 MB)                                          |  |
|                                                                  | <b>Download</b> | avast! 4 Home - Turkish version (length 12.53 MB)                                          |  |

*Rysunek 4.20. Instalacja programu antywirusowego — etap pierwszy*

- **3.** W tej chwili możesz zająć się instalacją uprzednio pobranego programu. Musisz dwukrotnie kliknąć ikonę pliku. Po chwili na ekranie monitora pojawi się okno z pytaniem o to, czy chcesz uruchomić plik. Musisz kliknąć przycisk *Kontynuuj*.
- **4.** W oknie widocznym na rysunku 4.21 kliknij przycisk *Dalej*.
- **5.** Ponownie kliknij przycisk *Dalej* rysunek 4.22.
- **6.** Zapoznaj się z umową licencyjną, włącz opcję *Zgadzam się* i kliknij przycisk *Dalej* — rysunek 4.23.
- **7.** W oknie widocznym na rysunku 4.24 możesz zamienić lokalizację, w której zainstalowany zostanie program. Domyślnie będzie to dysk *C*, czyli ten, na którym znajduje się system operacyjny. Aby kontynuować, kliknij przycisk *Dalej*.

*Rysunek 4.21. Instalacja programu antywirusowego — etap drugi*

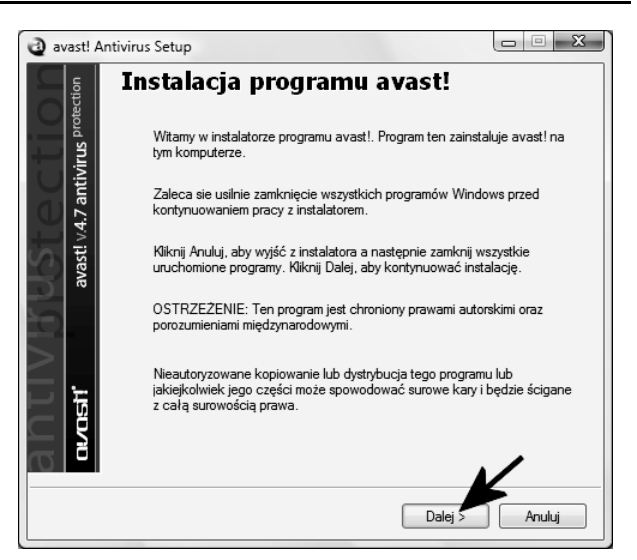

*Rysunek 4.22. Instalacja programu antywirusowego — etap trzeci*

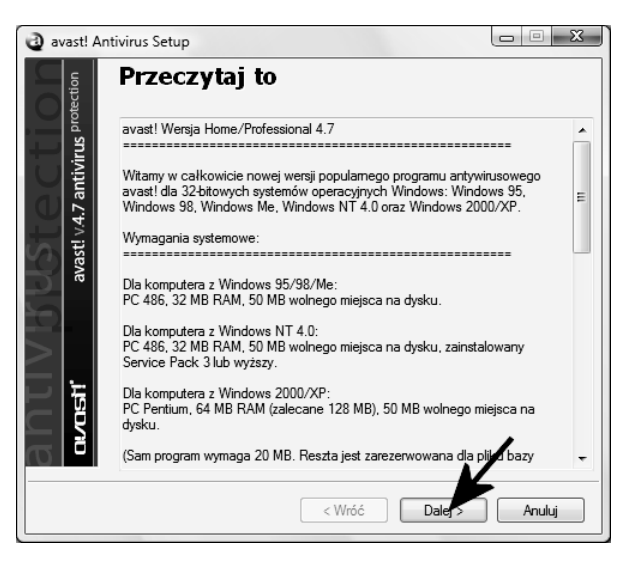

*Rysunek 4.23. Instalacja programu antywirusowego — etap czwarty*

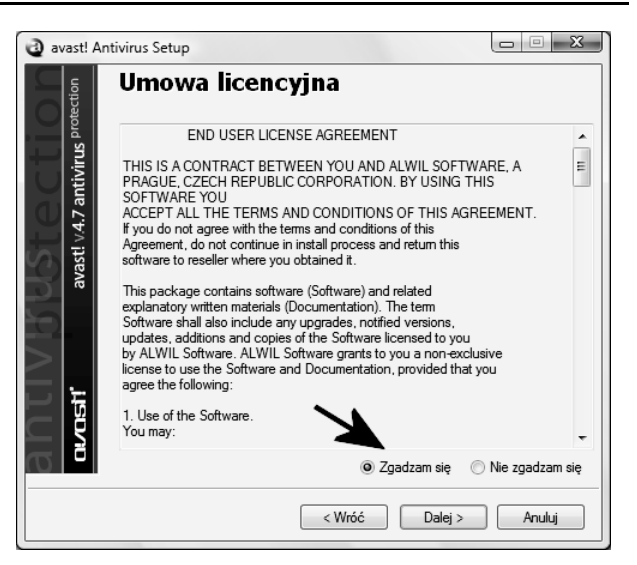

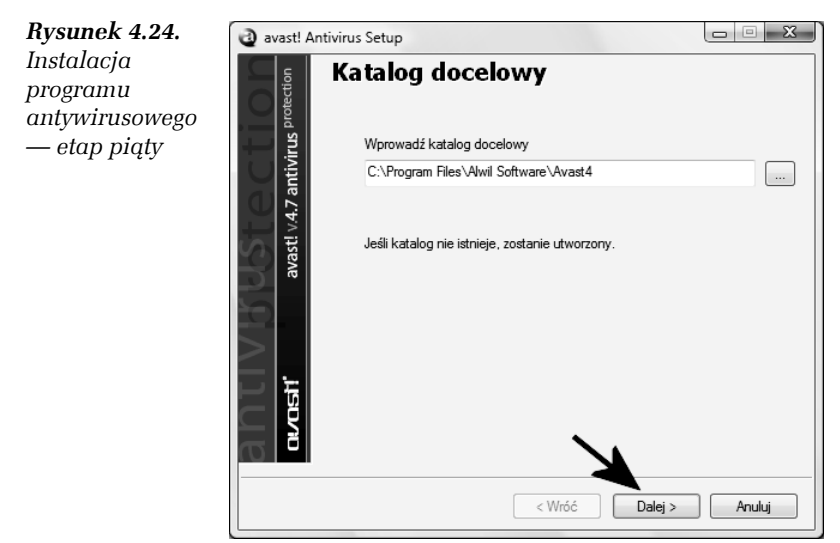

- **8.** Kliknij opcję *Typowa*, a następnie w przycisk *Dalej* — rysunek 4.25.
- **9.** Rysunek 4.26 zawiera podsumowanie dotychczasowych ustawień. Po zapoznaniu się z informacjami widocznymi na ekranie monitora kliknij przycisk *Dalej*.

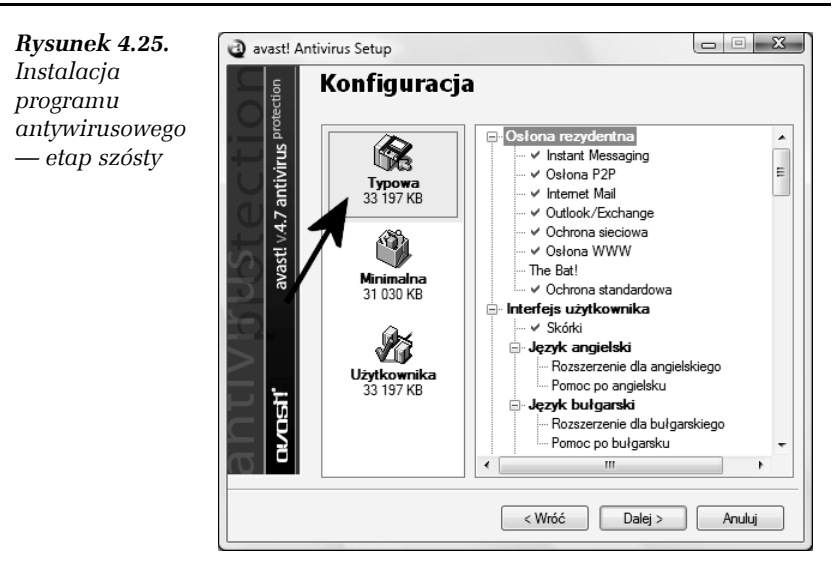

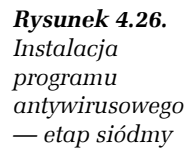

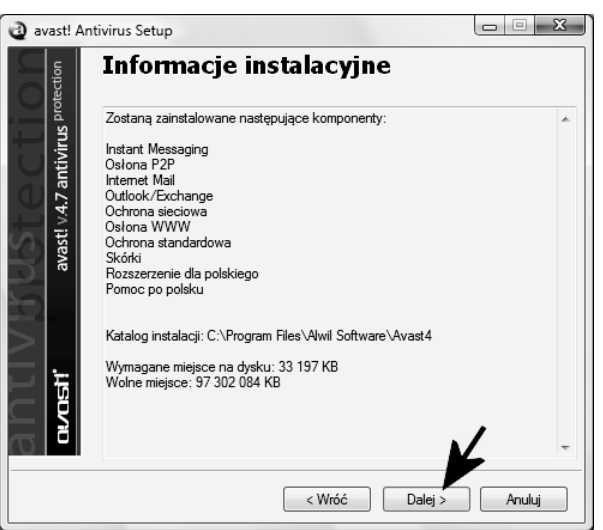

- **10.** W tej chwili rozpocznie się proces instalacji programu. Postęp całej operacji możesz śledzić dzięki graficznemu wskaźnikowi, który jest widoczny na rysunku 4.27.
- **11.** Po zakończeniu instalowania programu na ekranie monitora pojawi się okno widoczne na rysunku 4.28. Aby kontynuować, kliknij przycisk *Tak*.

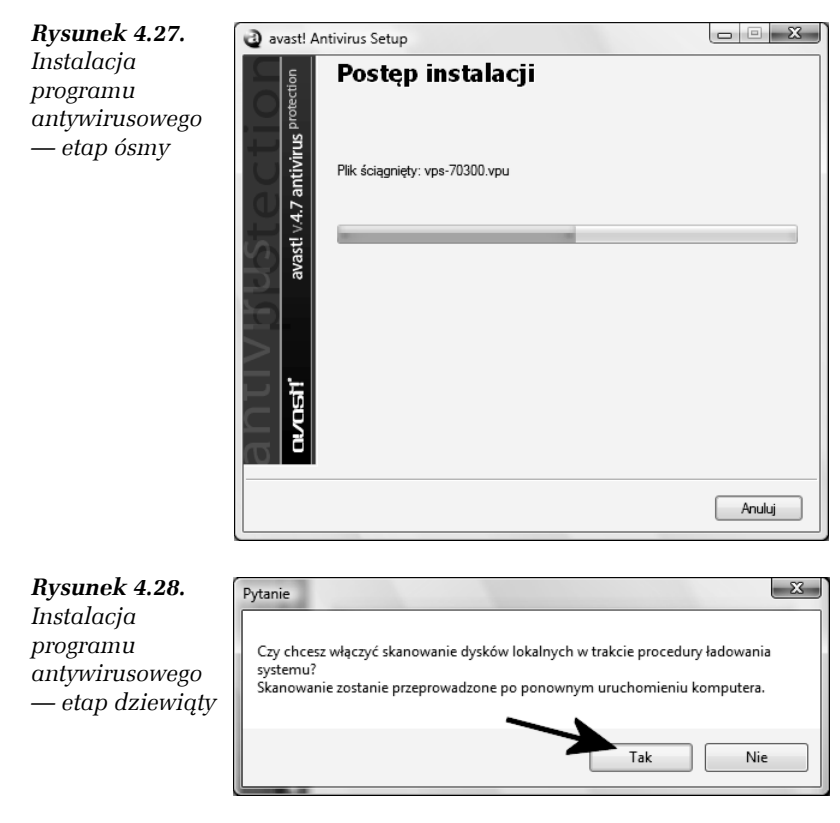

- **12.** Rysunek 4.29 przedstawia ostatni etap instalacji. Zaznacz opcję *Uruchom ponownie*, wyłącz wszystkie programy działające w tle i kliknij przycisk *Zakończ*.
- **13.** Spokojnie zaczekaj, aż system zostanie ponownie uruchomiony. Na ekranie monitora pojawi się okno z komunikatem — rysunek 4.30 — o tym, że program jest darmowy, ale wymaga bezpłatnej rejestracji — którą wykonaliśmy na samym początku.
- **14.** Sprawdź swoją pocztę i zobacz, czy dostałeś klucz programu. Następnie skopiuj numer do schowka systemowego i kliknij lewym klawiszem myszy małą niebieską ikonę z literką "a" widoczną obok zegara systemowego — rysunek 4.31. Z menu podręcznego wybierz opcję *O programie avast*.

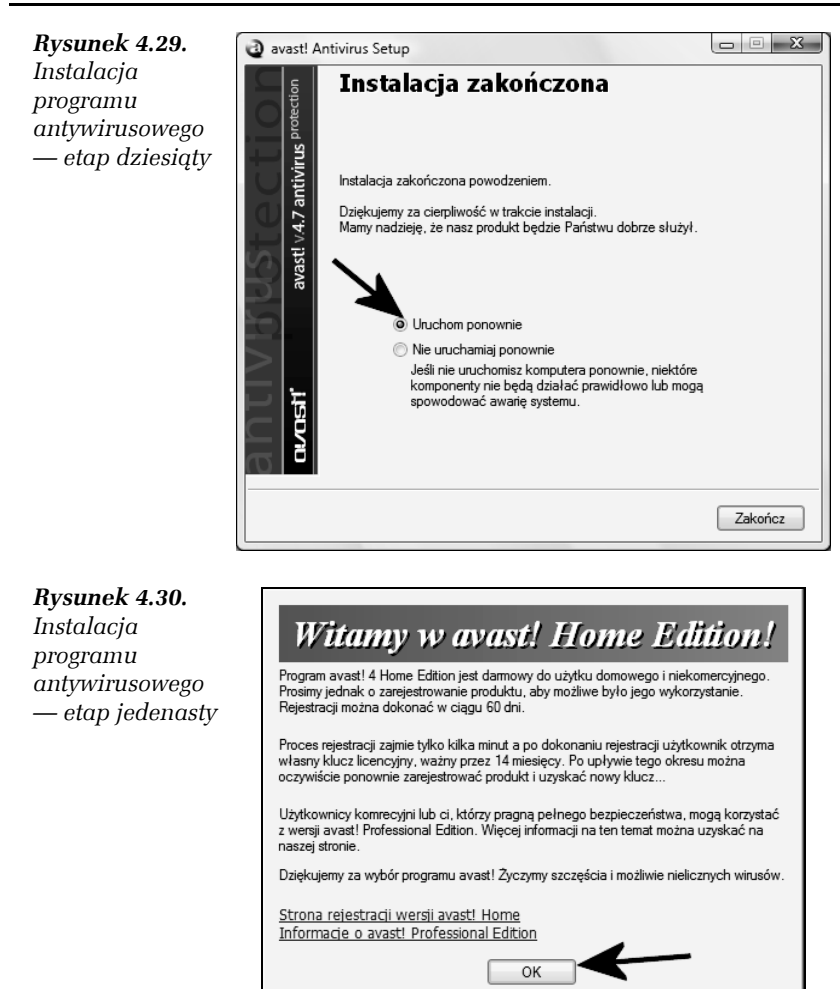

- **15.** Kliknij przycisk *Klucz licencji*. W nowym oknie rysunek 4.32 — wpisz numer, który dostałeś za pośrednictwem poczty e-mail. Następnie kliknij przycisk *OK* i ponownie *OK* i jeszcze raz *OK*.
- **16.** W tej chwili program został zarejestrowany i będzie działać bez najmniejszych problemów.

*Rysunek 4.31. Instalacja programu antywirusowego — etap dwunasty*

![](_page_25_Picture_2.jpeg)

![](_page_25_Figure_3.jpeg)

**17.** Domyślne ustawienia omawianej aplikacji wystarczają do codziennej pracy i, moim zdaniem, nie musisz ich zmieniać. Program sam pobiera każdego dnia aktualizacje bazy wirusów i powiadamia o tym fakcie za pomocą stosownego komunikatu wizualnego i dźwiękowego — rysunek 4.33.

![](_page_26_Figure_1.jpeg)

System MS Windows Vista wprowadza nową wersję przeglądarki stron WWW — *Internet Explorer 7*, oraz klienta poczty e-mail — *Poczta systemu Windows*, które oferują znacznie lepsze rozwiązania w zakresie bezpieczeństwa. Warto przetestować nowe możliwości, ale chcę, abyś miał na uwadze to, że dostępne są inne, konkurencyjne i darmowe rozwiązania. Poniżej zamieściłem swoje propozycje.

- T Mozilla Thunderbird *http://www.thunderbird.pl,*
- T Mozilla Firefox *http://www.firefox.pl,*
- T Opera *http://www.opera.com*.

## Ochrona przed oprogramowaniem szpiegującym

Ochrona antywirusowa w dużej mierze oferuje również zabezpieczenie przed złośliwym oprogramowaniem. Dzięki temu możemy czuć się odrobinę bezpieczniejsi. Warto jednak w tym miejscu wspomnieć, że nowa wersja okienek wprowadza nowe zabezpieczenie przed złośliwymi programami. Mam tutaj na myśli aplikację *Windows Defender*. Program dostajemy wraz z systemem. Już w fazie testów zyskał on bardzo opinie. Dlatego uważam, że bezwzględnie warto go włączyć i używać.

#### Ć WICZENIE

### 4.6 Aktywacja i konfiguracja programu Windows Defender

Uruchom, a następnie skonfiguruj program Windows Defender. Postępuj zgodnie z poleceniami zamieszczonymi w dalszej części ćwiczenia.

- **1.** Kliknij przycisk *Start*, a następne odszukaj i wybierz opcję *Panel sterowania*.
- **2.** W nowym oknie, które jest widoczne na rysunku 4.34, kliknij opcję *Wygląd klasyczny*, a następnie ikonę *Windows Defender*.

![](_page_27_Picture_1.jpeg)

*Rysunek 4.34. Konfiguracja Windows Defender — etap pierwszy*

- **3.** W głównym oknie programu Windows Defender kliknij opcję *Narzędzia* — rysunek 4.35. Następnie włącz opcję *Automatycznie skanuj mój komputer* i w polach widocznych poniżej określ, kiedy ma się odbywać skanowanie systemu. W moim przypadku cały proces został ustawiony na godzinę drugą w nocy. Takie rozwiązanie mi odpowiada, ponieważ nie wyłączam komputera na noc. Dodatkowo włącz opcję *Wyszukaj zaktualizowane definicje przed skanowaniem*. Dzięki temu program najpierw ściągnie nowe bazy złośliwego oprogramowania, a dopiero później podda komputer analizie.
- **4.** W dalszej części okna ustawień rysunek 4.36 sprawdź, czy opcja *Użyj ochrony w czasie rzeczywistym* jest włączona. Pozostałe opcje ustaw zgodnie z tym, co widać na rysunku 4.36.
- **5.** Rysunek 4.37 przedstawia ostatnią część okna ustawień programu Windows Defender. Upewnij się, czy opcje *Użyj usługi Windows Defender* oraz *Zezwalaj innym na używanie usługi Windows Defender* są włączone. Na koniec kliknij przycisk *Zapisz*, aby zachować wszystkie wprowadzone zmiany.

![](_page_28_Picture_50.jpeg)

*Rysunek 4.35. Konfiguracja Windows Defender — etap drugi*

![](_page_28_Picture_3.jpeg)

*Rysunek 4.36. Konfiguracja Windows Defender — etap trzeci*

Rozdział 4. • Aktywacja, aktualizacja i zabezpieczanie systemu 143

![](_page_29_Picture_127.jpeg)

*Rysunek 4.37. Konfiguracja Windows Defender — etap czwarty*

**6.** W tej chwili program Windows Defender jest gotów do pracy. W głównym oknie programu możesz kliknąć przycisk *Skanuj*, aby ręcznie włączyć proces analizy zawartości komputera. Działanie takie nie jest konieczne, ponieważ program automatycznie przeprowadzi skanowanie systemu o zadanej przez Ciebie godzinie. Poza tym Windows Defender będzie cały czas monitorował pracę komputera i jeżeli wykryje jakieś zagrożenia, zostaniesz o tym natychmiast powiadomiony.

## Zapora systemu Windows

Windows Vista podobnie jak jego "starszy brat" wyposażony jest w specjalne oprogramowanie — *Zapora systemu Windows* — monitorujące ruch w sieci. Zapora (bywa również zwana firewallem) ma na celu kontrolę ruchu odbywającego się pomiędzy internetem i Twoim komputerem oraz odwrotnie. Zapora systemu Windows domyślnie jest włączona i jeżeli nie używasz oprogramowania firm trzecich, np. Comodo Personal Firewall, to tak powinno pozostać.

#### Ć WICZENIE

### 4.7 Kontrola stanu Zapory systemu Windows

Sprawdź stan Zapory systemu Windows. W razie konieczności włącz ochronę Twojego połączenia sieciowego. Aby wykonać niniejsze ćwiczenie, postępuj zgodnie z instrukcjami zamieszczonymi w dalszej części.

- **1.** Kliknij przycisk *Start*, a następnie odszukaj i wybierz opcję *Panel sterowania*.
- **2.** W nowym oknie kliknij opcję *Widok klasyczny*. Odszukaj i kliknij ikonę *Zapora systemu Windows*.
- **3.** Kliknij opcję *Włącz lub wyłącz Zaporę systemu Windows* — rysunek 4.38.

![](_page_30_Picture_151.jpeg)

*Rysunek 4.38. Kontrola stanu zapory — etap pierwszy*

**4.** W zakładce *Ogólne* sprawdź, czy zaznaczona jest opcja *Włącz* — rysunek 4.39. Jeżeli zajedzie taka potrzeba, wprowadź zmianę w ustawieniach zapory. Pamiętaj, że w przypadku, gdy używasz firewalla firm trzecich, systemowa zapora powinna być wyłączona. Po wprowadzeniu ewentualnych zmian kliknij przycisk *OK*.

![](_page_31_Picture_1.jpeg)

**5.** W tej chwili możesz pozamykać pozostałe okienka. Zapora systemowa powinna działać i reagować w sytuacjach, które tego wymagają. Na rysunku 4.40 widać przykład komunikatu, który pojawi się w chwili, gdy jakiś nieznany program będzie chciał uzyskać dostęp do internetu. W moim przypadku tym nieznanym programem jest komunikator Miranda. Jeżeli chcesz zezwolić na połączenie, kliknij przycisk *Odblokuj*. Aby zablokować dostęp do internetu, kliknij przycisk *Blokuj nadal*.

#### *Rysunek 4.40. Codzienna praca z zaporą systemu Windows*

![](_page_31_Picture_4.jpeg)